## **Directions: Grid System for IPAD/IPHONE & Procreate**

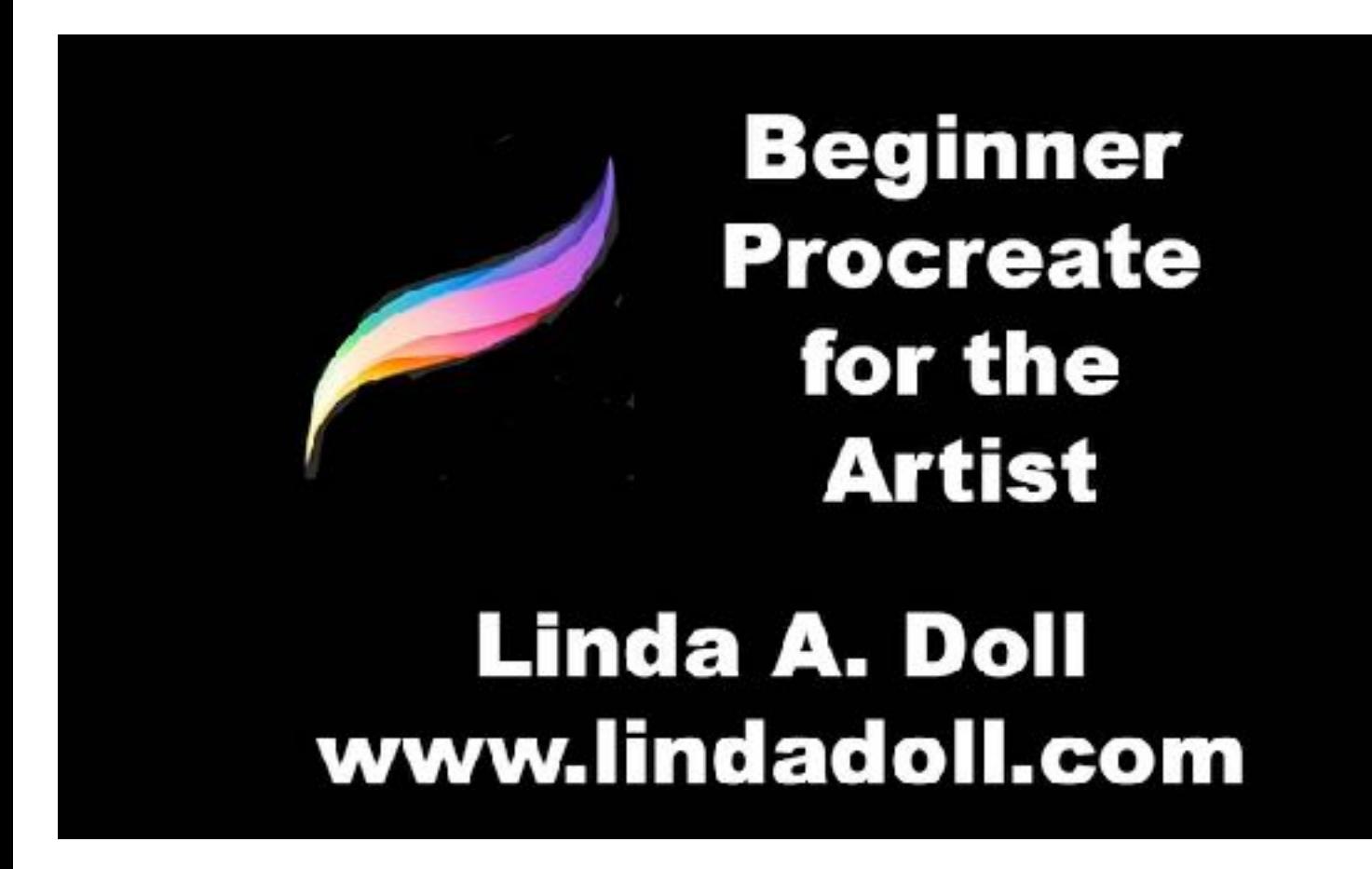

I do have a video on YouTube on using the grid.

Grid System for Ipad and Procreate (Email me and I'll send you free the grid for your Ipad/Iphone and the one to take somewhere to have printed on card stock.)

Suggestion: Download handbook for instruction manual. Go to Help, then Customer Support, then Download Artists' Handbook (download to iBooks). This is a great resource for learning all about Procreate.

Loading the grid into your IPAD

- 1. Open the email containing the grid
- 2. Hold finger down on grid until "Save Image" option appears
- 3. Click on "Save Image"
- 4. The grid is now in in your iPad in My Photos.

## 5. GO TO PHOTOS TO BE SURE IT'S THERE.

To ADD Grid on top of a Photo

- 1. Click the  $+$  in the top right corner
- 2. Choose create custom size
- 3. Click on inches in bottom left
- 4. Make width be 5" and height be  $7" =$ proportion of 10"x14" and 20"x28", matches all my grids.
- 5. In the box with untilled click and rename it 7x5
- 6. Click the DONE button

8. You will now see a new size in your list of choices. If it didn't open to the new document, you will probably see it in Gallery. Double click on this to open it.

9. Go to the wrench on the tool bar and choose INSERT A PHOTO 10. Choose the photo you want to open

11. If when the photo opens the arrow is blue, click it to turn it off.

12. With 2 fingers move to enlarge, reduce or move

13. Go to the layers palette, blue double page in upper right hand corner and click the plus sign to add another layer.

14. With the new layer highlighted (probably blue) click the layer icon again to close the window.

15. Now go to the wrench and choose insert a photo. Choose the grid you want (-1 for quarter sheet, -2 for half sheet and -4 for full sheet.

16. When the grid imports it has a withe background. To make it transparent go to the layers palette and click the N and then click MULTIPLY.

17. With the arrow on (highlighted) and Using 2 fingers squeeze down or move the grid to fit sketch or photo the way you want it to.

When Done click the blue arrow to turn off.

Now when you use 2 fingers to scale/move it moves both layers.

For small detail, use 2 fingers to zoom in closer to that section.

To turn off grid, go to Layers Palette and click the little white box on the right of the grid layer, to turn back on click it again.

This image will automatically save in Procreate but I like to save it in my photos as well so I can open in my computer. To do this I click the wrench, then go to share and save as a till so I can open the image with all the layers in photoshop.

To close image, just go to GALLERY in the top left and it will take you back to all your images.

To stack images, drag one on top of the other.

READ THE GRID INSTRUCTIONS FOR THE GRID SYSTEM. This is on my web page www.lindadoll.com

To transfer your small gridded image to tracing paper, you will need the large paper grid that you get from Linda Doll or you had printed from Office Depot or Kinkos from a file emailed to you called 0GRID 10" x 14" to print.

Put this large grid under tracing paper and proceed as you would with the plastic grids.

The background on this image was removed with the eraser tool.

Misc

I use a apple pencil with my iPad so want to protect my screen and I really like this Screen Protector: ClearView Paper-Like I got mine at amazon.com

Deleting Images, In gallery, Select, delete

Controls on right or left. Preferences then right- hand interface if you want tools on right instead of default left.

©LInda A. Doll, 2018 www.lindadoll.com